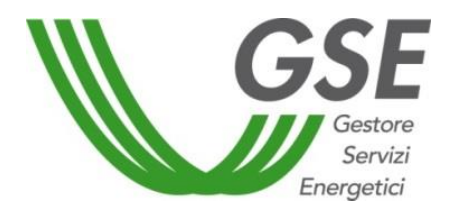

GSE –Gestore Servizi Energetici

# Guida all'utilizzo dell'applicazione Portale Biometano

Decreto 5 dicembre 2013 Decreto 2 Marzo 2018

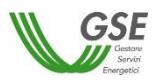

# **INDICE**

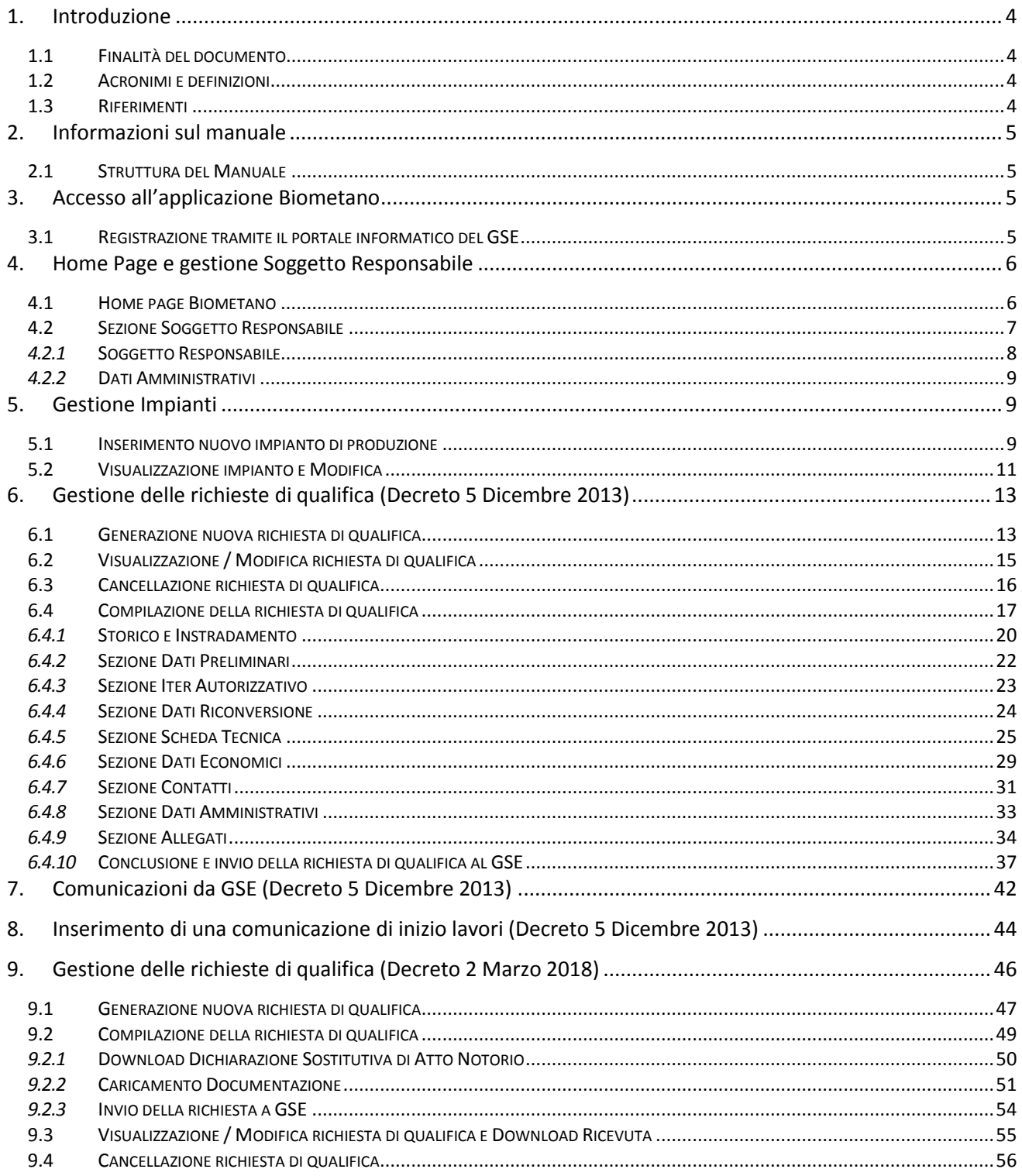

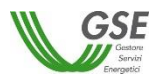

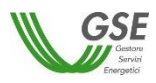

# <span id="page-3-0"></span>**1. Introduzione**

#### <span id="page-3-1"></span>**1.1 Finalità del documento**

Il presente documento è rivolto agli Operatori/ai Soggetti Responsabili di impianti di produzione di biometano e ai tecnici/professionisti incaricati dagli stessi Soggetti Responsabili di gestire le richieste per loro conto.

Si vuole fornire uno strumento di linee guida all'utilizzo dell'applicativo web "Portale Biometano", in modo da illustrare le funzionalità a supporto dell'invio delle richieste di qualifica degli impianti di produzione di biometano previste dal Decreto 5 dicembre 2013 e dal Decreto 2 Marzo 2018.

Le richieste di qualifica da inviare al GSE devono essere effettuate esclusivamente attraverso il sistema informatico predisposto dal GSE e descritto nel presente manuale.

Per ulteriori chiarimenti, i Soggetti Responsabili degli impianti possono fare riferimento alle Procedure applicative dei citati decreti, pubblicate sul sito del GSE.

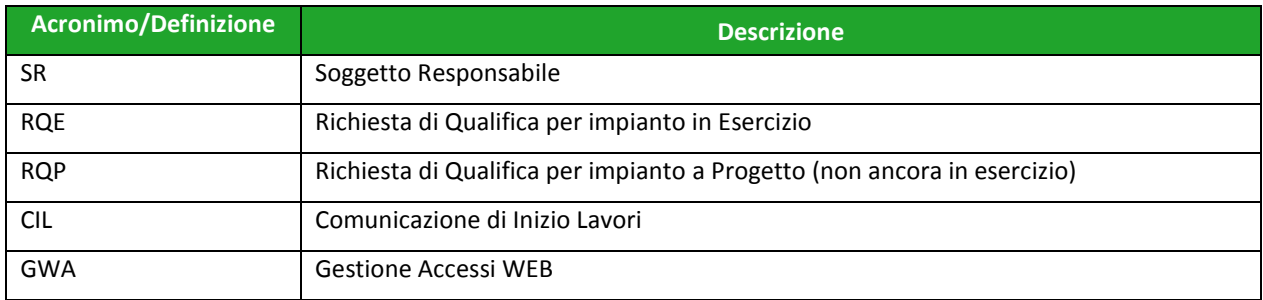

#### <span id="page-3-2"></span>**1.2 Acronimi e definizioni**

#### <span id="page-3-3"></span>**1.3 Riferimenti**

Nella tabella riportata di seguito sono elencati i riferimenti utilizzati nel presente documento.

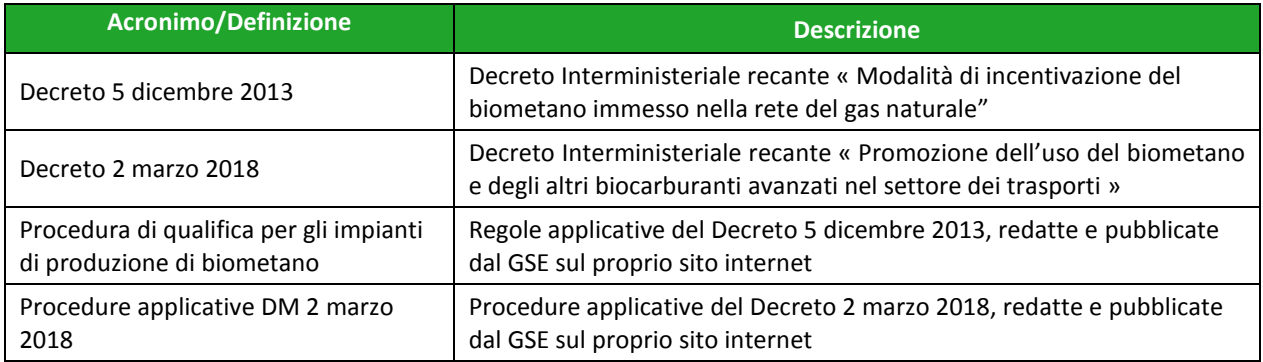

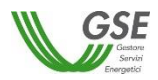

# <span id="page-4-0"></span>**2. Informazioni sul manuale**

# <span id="page-4-1"></span>**2.1 Struttura del Manuale**

I seguenti capitoli hanno lo scopo di illustrare all'utente la divisione delle varie funzionalità offerte secondo la seguente sequenza:

- Capitolo 3: in questa sezione sono descritte le modalità di accesso all'applicativo.
- Capitolo 4: Home page del sistema e funzionalità di gestione dei dati anagrafici del Soggetto Responsabile necessari all'inserimento di una richiesta.
- Capitolo 5: sezione relativa alla gestione degli impianti registrati nell'applicativo: inserimento/registrazione di un impianto di produzione e modifica dei dati inseriti (dati relativi all'ubicazione e riferimenti catastali).
- Capitolo 6: in questa sezione sono illustrate le funzionalità dell'applicativo di inserimento e gestione di una richiesta di qualifica secondo il Decreto 5 Dicembre 2013.
- Capitolo 7: sezione relativa alla scheda contenente le comunicazioni provenienti dal GSE riferite a una richiesta di qualifica presentata ai sensi del Decreto 5 Dicembre 2013 (pagina visualizzabile a seguito dell'inserimento e invio di una richiesta di qualifica al GSE).
- Capitolo 8: sezione relativa all'inserimento di una comunicazione di inizio lavori, possibile esclusivamente a seguito dell'invio di una richiesta di qualifica a progetto, presentata ai sensi del Decreto 5 Dicembre 2013 (per un impianto non ancora in esercizio e che ha già indicato tale data durante la compilazione della richiesta di qualifica).
- Capitolo 9: in questa sezione sono illustrate le funzionalità dell'applicativo di inserimento e gestione di una richiesta di qualifica secondo il Decreto 2 Marzo 2018.

# <span id="page-4-2"></span>**3. Accesso all'applicazione Biometano**

# <span id="page-4-3"></span>**3.1 Registrazione tramite il portale informatico del GSE**

La registrazione nell'Area Clienti del GSE e la sottoscrizione dell'applicazione BIOMETANO sono operazioni necessarie per l'accesso all'applicazione di cui alla presente guida. Tali operazioni vanno effettuate solo qualora l'utente non sia già registrato o non abbia già sottoscritto in precedenza la suddetta applicazione.

La procedura di registrazione all'Area Clienti e di sottoscrizione delle applicazioni è dettagliata nella "Guida all'utilizzo dell'Area Clienti", scaricabile dalla sezione "Manuali, moduli e procedure" accessibile all'indirizzo web https://www.gse.it/servizi-per-te/supporto/manuali-moduli-eprocedure. .

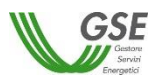

# <span id="page-5-0"></span>**4. Home Page e gestione Soggetto Responsabile**

## <span id="page-5-1"></span>**4.1 Home page Biometano**

La Home Page del Portale Web Biometano è la pagina di accesso al sistema. Differenti funzionalità sono accessibili da questa pagina.

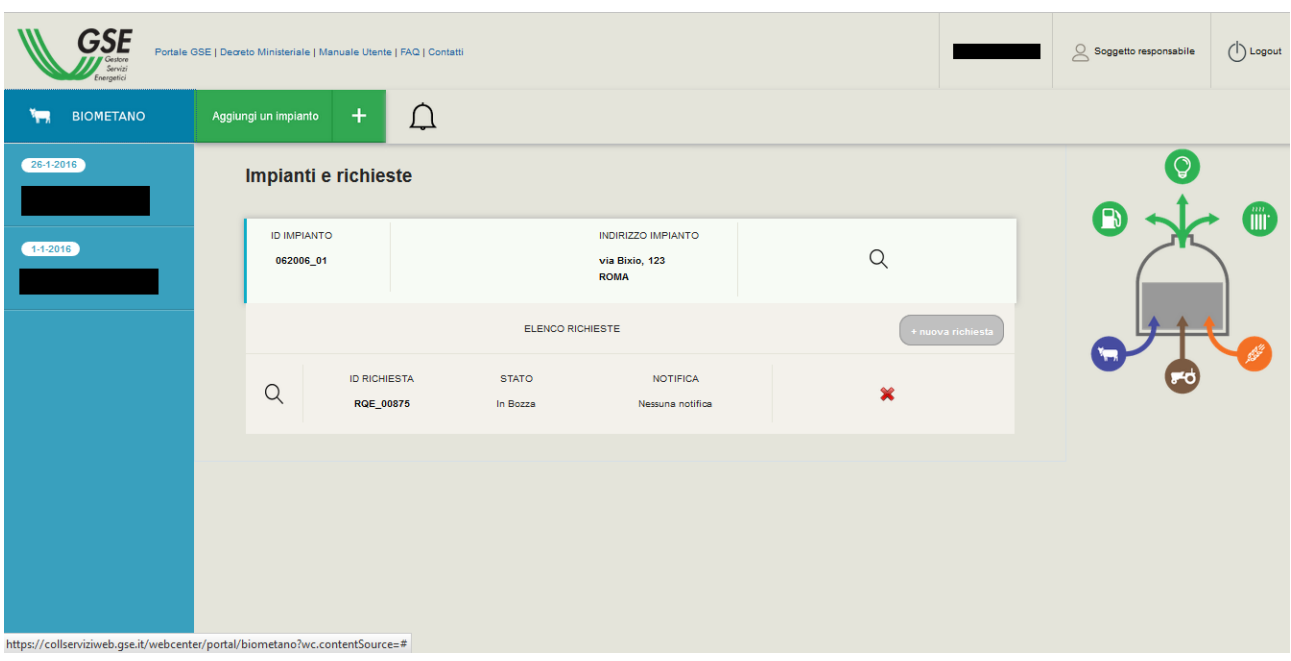

**Figura 2 – Home Page Biometano**

A seguito dell'inserimento di impianti di produzione e/o richieste di qualifica degli stessi all'interno dell'applicativo, tali elementi saranno sempre visibili e selezionabili dalla schermata di Home Page.

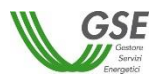

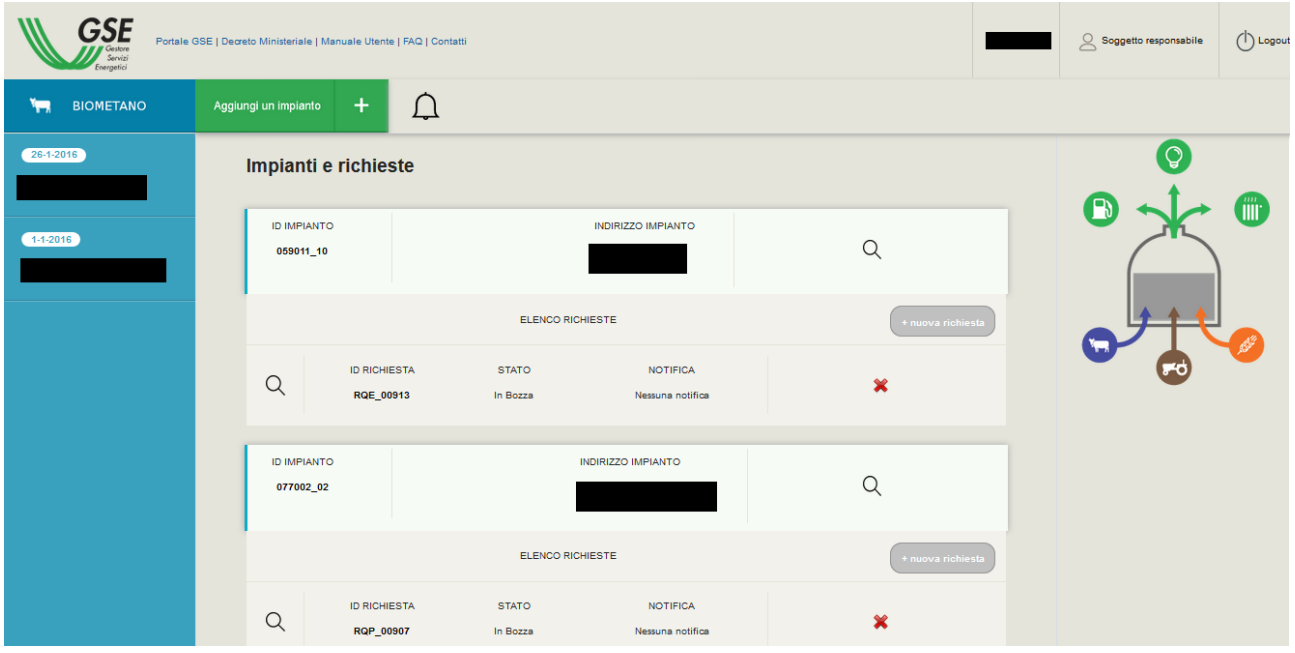

**Figura 3 – Home Page Biometano: elenco impianti e richieste**

Da questa schermata, come indicato nei prossimi capitoli del presente manuale, si potrà accedere alle funzionalità di:

- visualizzazione di news pubblicate dal GSE relative all'applicativo;
- gestione dati del Soggetto Responsabile;
- inserimento/modifica/visualizzazione di un impianto;
- inserimento/modifica/visualizzazione di una richiesta di qualifica;
- cancellazione di una richiesta di qualifica ancora nello stato di bozza (non ancora inviata al GSE);
- visualizzazione delle comunicazioni del GSE relative ad una richiesta di qualifica precedentemente inserita e inviata al GSE;
- inserimento di una comunicazione di inizio lavori relativa ad una richiesta di qualifica a progetto precedentemente inserita e inviata al GSE.

# <span id="page-6-0"></span>**4.2 Sezione Soggetto Responsabile**

Tale sezione permette la gestione dei dati anagrafici di un Soggetto Responsabile. E' accessibile dalla Home Page selezionando il relativo link.

La schermata è divisa in due sezioni: "Soggetto responsabile" e "Dati amministrativi", illustrate di seguito.

![](_page_7_Picture_1.jpeg)

![](_page_7_Picture_40.jpeg)

![](_page_7_Figure_3.jpeg)

# <span id="page-7-0"></span>*4.2.1* **Soggetto Responsabile**

Questa sezione mostra i dati del Soggetto Responsabile in modalità di sola lettura.

![](_page_7_Picture_41.jpeg)

**Figura 5 – Soggetto Responsabile**

![](_page_8_Picture_0.jpeg)

#### <span id="page-8-0"></span>*4.2.2* **Dati Amministrativi**

In questa sezione è possibile l'inserimento dei dati amministrativi e di natura fiscale. Il sistema presenta set differenti di dati a seconda della tipologia di Soggetto Responsabile (Fisico o Giuridico).

![](_page_8_Picture_115.jpeg)

In questa sezione potranno essere specificati o confermati:

- Soggetti Giuridici
	- o Nazionalità
	- o Sede Legale
	- o Sede Legale Estera
	- o Dati Fiscali
	- o Sede Amministrativa
	- o Regime Fiscale
- Soggetti Fisici

Il Soggetto Fisico potrà confermare i dati precedentemente inseriti nel sistema GWA:

- o Residenza
- o Regime Fiscale

# <span id="page-8-1"></span>**5. Gestione Impianti**

#### <span id="page-8-2"></span>**5.1 Inserimento nuovo impianto di produzione**

![](_page_9_Picture_1.jpeg)

L'inserimento di un impianto è il primo passo necessario per l'inserimento di una richiesta di qualifica che sarà associata all'impianto stesso. Si può accedere alla schermata per l'inserimento dell'impianto dalla Home Page tramite l'apposito link "Aggiungi un impianto".

![](_page_9_Picture_103.jpeg)

**Figura 7 – Home Page Biometano: inserimento nuovo impianto**

L'operazione prevede che l'utente inserisca i dati relativi all'ubicazione dell'impianto di produzione (già realizzato e in esercizio, ovvero in fase di progettazione o in fase di costruzione) nella disponibilità del Soggetto Responsabile:

- indirizzo (Regione, Provincia, Comune, località, via e n° civico);
- coordinate geografiche;
- dati catastali.

Con riferimento ai dati catastali da inserire, nel caso di impianto di produzione di biometano derivante da più sezioni/impianti di produzione di biogas/gas, è necessario replicare il set di dati e inserire i dati catastali relativi a tutti i siti dove sono ubicati le sezioni/gli impianti di produzione di biogas/gas, con riferimento alle principali parti di impianto (a titolo di esempio: aree di stoccaggio biomassa, digestori, sezioni di gassificazione, lotti di discarica, eventuali gruppi di generazione elettrica, sezione di *upgrading*, ecc.). In tal caso inserire per primo il set di dati riferito al sito di ubicazione della sezione di *upgrading*.

![](_page_10_Picture_1.jpeg)

![](_page_10_Picture_52.jpeg)

**Figura 8 – Inserimento nuovo impianto**

Al termine della procedura di inserimento di tutti i dati della schermata relativi all'ubicazione dell'impianto, il sistema genererà un codice numerico identificativo unico dell'impianto (es. ID impianto: 123456\_01).

# <span id="page-10-0"></span>**5.2 Visualizzazione impianto e Modifica**

A seguito dell'inserimento di un impianto è sempre possibile visualizzarne il dettaglio direttamente dalla Home Page, come evidenziato di seguito.

![](_page_11_Picture_1.jpeg)

![](_page_11_Picture_2.jpeg)

**Figura 9 – Home Page Biometano: accesso al dettaglio dell'impianto**

Accedendo al dettaglio sarà possibile visualizzare i dati dell'impianto e si potrà accedere alla schermata di modifica attraverso l'apposito pulsante.

Nel caso di modifica dei dati dell'impianto, l'applicativo registrerà i nuovi dati solo a seguito del salvataggio della pagina.

![](_page_11_Picture_64.jpeg)

![](_page_12_Picture_1.jpeg)

#### **Figura 10 – Visualizzazione e Modifica dati impianto**

# <span id="page-12-0"></span>**6. Gestione delle richieste di qualifica (Decreto 5 Dicembre 2013)**

# <span id="page-12-1"></span>**6.1 Generazione nuova richiesta di qualifica**

E' possibile avviare la procedura di inserimento di una richiesta di qualifica selezionando l'apposito link associato ad un impianto precedentemente inserito nel sistema. Nella schermata successiva occorrerà selezionare il decreto 5 Dicembre 2013.

![](_page_12_Picture_6.jpeg)

**Figura 11 – Home Page Biometano: inserimento nuova richiesta di qualifica e selezione Decreto**

![](_page_13_Picture_1.jpeg)

Il sistema presenta all'utente una schermata di instradamento nella quale specificare i parametri principali per l'inserimento, e quindi l'"instradamento", della richiesta di qualifica:

- **Categoria dell'intervento**:
	- Nuova costruzione
	- Riconversione
- **Stato dell'impianto**:
	- $-$  Impianto in esercizio
	- Impianto non ancora in esercizio (a progetto)
- **Tipologia di incentivazione**:
	- Immissione del biometano nelle reti di trasporto e distribuzione del gas naturale (art.3)
	- Utilizzo del biometano in impianti di distribuzione di metano per autotrazione (art.4)
	- Utilizzo del biometano in impianti di cogenerazione ad alto rendimento (art.5).

![](_page_13_Picture_115.jpeg)

**Figura 12 – Instradamento della richiesta di qualifica**

A conferma dei dati inseriti nella schermata di instradamento, il sistema mostrerà il codice identificativo unico generato e associato alla richiesta di qualifica (es. ID richiesta: RQP\_12345 o RQE\_12345).

La richiesta di qualifica, in tale fase, si troverà nello stato "In bozza".

I parametri selezionati nella schermata di instradamento non saranno più modificabili nel seguito.

![](_page_14_Picture_1.jpeg)

![](_page_14_Picture_69.jpeg)

# <span id="page-14-0"></span>**6.2 Visualizzazione / Modifica richiesta di qualifica**

Una volta generata la richiesta di qualifica, questa sarà richiamabile dalla Home Page Biometano tramite l'apposito link associato alla richiesta, come mostrato di seguito:

| <b>GSE</b><br>Energetici | Portale GSE   Decreto Ministeriale   Manuale Utente   FAQ   Contatti |                                                                 |                   | (<br>$\oslash$ Soggetto responsabile                       |
|--------------------------|----------------------------------------------------------------------|-----------------------------------------------------------------|-------------------|------------------------------------------------------------|
| پي ک<br><b>BIOMETANO</b> | $\ddot{}$<br>Aggiungi un impianto                                    | U                                                               |                   |                                                            |
| 26-1-2016                | Impianti e richieste                                                 |                                                                 |                   | $\mathsf{Q}$<br>$\begin{bmatrix} m \\       \end{bmatrix}$ |
| $1 - 1 - 2016$           | <b>ID IMPIANTO</b><br>079002_01                                      | <b>INDIRIZZO IMPIANTO</b><br>Via Garibaldi, 15<br><b>ROMA</b>   | Q                 |                                                            |
|                          |                                                                      | <b>ELENCO RICHIESTE</b>                                         | + nuova richiesta |                                                            |
|                          | <b>ID RICHIESTA</b><br>RQE_00925                                     | <b>STATO</b><br><b>NOTIFICA</b><br>In Bozza<br>Nessuna notifica | $\pmb{\times}$    |                                                            |

**Figura 14 – Home Page Biometano: accesso al dettaglio della richiesta**

Accedendo ad una richiesta nello stato "In bozza" sarà possibile modificare i dati precedentemente inseriti (ad esclusione dei dati relativi all'instradamento della stessa) e/o proseguire con il completamento delle sezioni mancanti.

![](_page_15_Picture_0.jpeg)

Nel caso la richiesta sia stata confermata o inviata a GSE, si potrà accedere soltanto in modalità di lettura e la modifica dei dati sarà disabilitata.

# <span id="page-15-0"></span>**6.3 Cancellazione richiesta di qualifica**

Le richieste di qualifica precedentemente inserite ma non ancora inviate al GSE presentano, nella Home Page Biometano, il link per procedere alla cancellazione.

| <b>GSE</b><br>Servizi<br>Energetici | Portale GSE   Decreto Ministeriale   Manuale Utente   FAQ   Contatti                                                                   | (<br>$\oslash$ Soggetto responsabile |
|-------------------------------------|----------------------------------------------------------------------------------------------------|--------------------------------------|
| <b>BIOMETANO</b><br>يستر            | $\ddot{}$<br>U<br>Aggiungi un impianto                                                                                                 |                                      |
| 26-1-2016                           | Impianti e richieste                                                                                                    | ပြ<br>$\mathbf{m}$<br>R              |
| $1 - 1 - 2016$                      | <b>ID IMPIANTO</b><br><b>INDIRIZZO IMPIANTO</b><br>Q<br>Via Garibaldi, 15<br>079002_01<br><b>ROMA</b>                                  |                                      |
|                                     | <b>ELENCO RICHIESTE</b><br>+ nuova richiesta                                                                                           |                                      |
|                                     | <b>ID RICHIESTA</b><br><b>STATO</b><br><b>NOTIFICA</b><br>$\alpha$<br>$\mathbf{x}$<br><b>RQE_00925</b><br>In Bozza<br>Nessuna notifica |                                      |

**Figura 15 – Home Page Biometano: cancellazione richiesta**

La conferma della cancellazione comporta la perdita di tutti i dati precedentemente inseriti e associati alla richiesta di qualifica.

| GSE<br>Energetici     | Portale GSE   Decreto Ministeriale   Manuale Utente   FAQ   Contatti |                                                                                                    | $\circledcirc$ Soggetto responsabile<br>$($   Logout |
|-----------------------|----------------------------------------------------------------------|----------------------------------------------------------------------------------------------------|------------------------------------------------------|
| <b>BIOMETANO</b><br>٣ | $\pm$<br>Aggiungi un impianto                                        |                                                                                                    |                                                      |
| $26 - 1 - 2016$       | Impianti e richieste                                                 |                                                                                                    |                                                      |
| $1-1-2016$            | <b>ID IMPIANTO</b><br>079002_01                                      | <b>INDIRIZZO IMPIANTO</b><br>Via Garibaldi, 15<br><b>ROMA</b>                                                                     |                                                      |
|                       |                                                                      | <b>Attenzione!</b><br>$\pmb{\times}$<br>a richiesta<br>Si sta procedendo alla cancellazione della richiesta.Tutti i dati verranno |                                                      |
|                       | <b>ID RICHIESTA</b><br>$\left( \right)$<br><b>RQE_00925</b>          | persi.Continuare?<br>$No$<br>In Bozza<br>Nessuna notifica                                                                         |                                                      |

**Figura 16 – Conferma della cancellazione di una richiesta di qualifica**

![](_page_16_Picture_1.jpeg)

![](_page_16_Picture_2.jpeg)

L'utente a questo punto potrà, eventualmente, procedere con l'inserimento di una nuova richiesta di qualifica associata al medesimo impianto.

# <span id="page-16-0"></span>**6.4 Compilazione della richiesta di qualifica**

Come illustrato precedentemente, dalla Home Page Biometano si può accedere al dettaglio di una Richiesta di Qualifica.

Dal dettaglio di una richiesta di qualifica, inoltre, è sempre possibile accedere alla sezione di anagrafica dell'impianto relativo a quella richiesta tramite l'apposito link in intestazione, come di seguito mostrato:

![](_page_17_Picture_1.jpeg)

![](_page_17_Picture_61.jpeg)

**Figura 18 – Dettaglio Richiesta di Qualifica: link ai dati dell'impianto**

Nell'intestazione vengono mostrati i dati di riepilogo della richiesta di qualifica che si sta compilando:

- ID impianto (codice identificativo assegnato dal GSE all'impianto sulla base dei dati di ubicazione inseriti e registrati);
- indirizzo dell'impianto;
- ID richiesta (codice identificativo assegnato dal GSE alla richiesta di qualifica);
- stato della richiesta.

![](_page_18_Picture_1.jpeg)

![](_page_18_Picture_50.jpeg)

**Figura 19 – Dettaglio Richiesta di Qualifica: dati di riepilogo**

All'interno del dettaglio di una richiesta di qualifica, è presente il menu di spalla sinistra che permette la navigazione tra le varie sezioni della richiesta stessa. E' possibile compilare le sezioni in maniera indipendente l'una dalle altre, laddove consentito.

In ogni pagina è presente un pulsante "Salva e Prosegui" il quale permette il salvataggio dei dati inseriti e la prosecuzione alla sezione successiva.

Nel caso l'utente abbandoni una sezione senza aver effettuato un salvataggio, il sistema avvertirà della possibile perdita dei dati inseriti e non salvati tramite un popup. A conferma dello stesso da parte dell'utente le modifiche non salvate andranno perdute.

![](_page_19_Picture_0.jpeg)

![](_page_19_Picture_1.jpeg)

![](_page_19_Picture_66.jpeg)

**Figura 20 – Dettaglio Richiesta di Qualifica: menù di navigazione/elenco sezioni**

La sezione **Conclusione**, in fondo all'elenco delle sezioni, permette di confermare la richiesta di qualifica con tutti i dati inseriti, effettuare il download della Dichiarazione Sostitutiva di Atto Notorio (sino a un certo momento anche in versione di bozza), effettuare l'upload della stessa, nonché inviare la richiesta di qualifica all'attenzione del GSE.

Una serie di controlli automatici garantiscono la completezza e la conformità di formato dei dati inseriti all'interno delle varie sezioni della richiesta prima del suo invio al GSE.

#### <span id="page-19-0"></span>*6.4.1* **Storico e Instradamento**

I collegamenti "Storico" e "Instradamento" presenti nel menu di spalla sinistra sono sempre accessibili dal dettaglio di una richiesta di qualifica.

![](_page_20_Picture_0.jpeg)

![](_page_20_Picture_1.jpeg)

![](_page_20_Picture_71.jpeg)

**Figura 21 – Dettaglio Richiesta di Qualifica: link allo Storico**

Lo **Storico** presenta un elenco delle operazioni principali svolte a partire dalla creazione della richiesta di qualifica. Lo Storico presenta i dati dell'utente che ha effettuato la modifica (nome e cognome), la data e l'ora dell'azione e una descrizione dell'azione svolta.

| <b>BIOMETANO</b><br>نعار                       | Impianto                                         |                         |               |                                                   |               |                                                                      |                  |
|------------------------------------------------|--------------------------------------------------|-------------------------|---------------|---------------------------------------------------|---------------|----------------------------------------------------------------------|------------------|
|                                                |                                                  | Storico della richiesta |               |                                                   | $\times$      |                                                                      |                  |
| <b>ID IMPIANTO</b><br>Codice: 089011_01        | <b>ID RICHIESTA</b><br>RQE_00869                 | Data azione             | <b>Utente</b> | Commento                                          |               |                                                                      |                  |
| <b>INDIRIZZO IMPIANTO</b><br>via, 12 - palermo | STATO In Bozza                                   | 05/07/2016 15           |               | Inizio inserimento della Richiesta                |               |                                                                      |                  |
|                                                |                                                  | 08/09/2016 10           |               | Caricamento di un documento nella scheda Allegati |               |                                                                      |                  |
| Storico<br>Instradamento                       | * Tecnologia di upgrading uti<br>water scrubbing | 08/09/2016 10           |               | Caricamento di un documento nella scheda Allegati |               |                                                                      |                  |
| $\circledR$<br>Dati Preliminari                | * Capacità produttiva[Smc/h                      | 08/09/2016 10           |               | Caricamento di un documento nella scheda Allegati |               | to di altri incentivi pubblici per la realizzazione dell'intervento? |                  |
| $\Box$<br>Iter Autorizzativo                   | 11,0000<br>* Producibilità attesa [Smc/a         | 08/09/2016 10           |               | Caricamento di un documento nella scheda Allegati |               |                                                                      |                  |
|                                                | 222                                              | 08/09/2016 10           |               | Caricamento di un documento nella scheda Allegati |               |                                                                      |                  |
| $\Box$<br>Scheda Tecnica                       |                                                  | 08/09/2016 10.          |               | Caricamento di un documento nella scheda Allegati |               |                                                                      |                  |
| f<br>Dati Economici                            |                                                  |                         |               |                                                   | $\rightarrow$ |                                                                      | Salva e Prosegui |
|                                                |                                                  |                         |               |                                                   |               |                                                                      |                  |
| Contatti                                       |                                                  |                         |               |                                                   |               |                                                                      |                  |
| $\mathcal{L}$<br>Dati Amministrativi           |                                                  |                         |               |                                                   |               |                                                                      |                  |
|                                                |                                                  |                         |               |                                                   |               |                                                                      |                  |
| Allegati                                       |                                                  |                         |               |                                                   |               |                                                                      |                  |

**Figura 22 – Storico**

L'**Instradamento**, invece, mostra un riepilogo dei tre parametri selezionati all'inizio dell'inserimento della richiesta di qualifica, significativi ai fini dell'inquadramento della stessa: categoria d'intervento, stato dell'impianto (impianto a progetto o in esercizio) e tipologia di incentivazione scelta.

![](_page_21_Picture_1.jpeg)

![](_page_21_Picture_65.jpeg)

**Figura 23 – Instradamento**

# <span id="page-21-0"></span>*6.4.2* **Sezione Dati Preliminari**

Questa sezione contiene i dati preliminari della richiesta di qualifica. Nel dettaglio:

- tecnologia di *upgrading* utilizzata;
- capacità produttiva del sistema di *upgrading*;
- producibilità di biometano attesa;
- eventuali altri incentivi pubblici di cui l'impianto gode o ha goduto per la realizzazione dell'intervento.

![](_page_22_Picture_0.jpeg)

![](_page_22_Picture_1.jpeg)

![](_page_22_Picture_72.jpeg)

**Figura 24 – Dati Preliminari**

Il pulsante "Salva e Prosegui" verificherà l'inserimento dei dati obbligatori per questa sezione; in caso di esito positivo della verifica il sistema effettuerà il salvataggio dei dati e indirizzerà l'utente alla sezione successiva.

La compilazione di questa sezione abiliterà le sezioni "Scheda Tecnica" e "Dati Economici".

#### <span id="page-22-0"></span>*6.4.3* **Sezione Iter Autorizzativo**

A seconda che l'impianto sia "in esercizio" oppure "non ancora in esercizio (a progetto)", questa sezione richiederà la compilazione di dati differenti.

In generale, l'utente dovrà fornire le date di inizio e fine lavori (con riferimento alle date comunicate alle autorità competenti), la data di entrata in esercizio dell'impianto e i dati relativi al/ai titolo/i autorizzativo/i alla costruzione e all'esercizio dell'impianto richiesto/i o conseguito/i presso le autorità competenti.

![](_page_23_Picture_1.jpeg)

![](_page_23_Picture_49.jpeg)

**Figura 25 – Sezione Iter Autorizzativo per impianto a progetto**

![](_page_23_Picture_50.jpeg)

**Figura 26 – Sezione Iter Autorizzativo per impianto in esercizio**

Il pulsante "Salva e Prosegui" verificherà l'inserimento dei dati obbligatori per questa sezione; in caso di esito positivo della verifica il sistema effettuerà il salvataggio dei dati e indirizzerà l'utente alla successiva sezione.

#### <span id="page-23-0"></span>*6.4.4* **Sezione Dati Riconversione**

![](_page_24_Picture_1.jpeg)

La presenza di questa sezione dipende dalla selezione effettuata in fase di inserimento della richiesta di qualifica, qualora sia stata selezionata l'opzione di "Riconversione" come Categoria di Intervento.

Qui l'utente dovrà fornire i dati relativi all'impianto di produzione di biogas/gas nella sua configurazione precedente alla conversione dello stesso in impianto di produzione di biometano.

![](_page_24_Picture_105.jpeg)

**Figura 27 – Sezione Dati Riconversione**

Il pulsante "Salva e Prosegui" verificherà l'inserimento dei dati obbligatori per questa sezione; in caso di esito positivo della verifica il sistema effettuerà il salvataggio dei dati e indirizzerà l'utente alla successiva sezione.

# <span id="page-24-0"></span>*6.4.5* **Sezione Scheda Tecnica**

Il contenuto di questa sezione dipende dalle selezioni effettuate in fase di inserimento della richiesta di qualifica, con riferimento alla tipologia di incentivazione e allo stato dell'impianto (a progetto o in esercizio).

La sezione si compone di diversi *tab* da compilare, anch'essi dipendenti dalle selezioni effettuate in fase di inserimento.

Di seguito vengono mostrati tre esempi del primo *tab* di tale sezione (*tab* Dati Tecnici), presente per tutte e tre le tipologie di incentivazione (art. 3, art. 4 o art. 5) con contenuto tuttavia diverso:

![](_page_25_Picture_1.jpeg)

![](_page_25_Picture_41.jpeg)

# **Figura 28 – Sezione Scheda Tecnica:** *Tab* **Dati Tecnici (articolo 3)**

![](_page_25_Picture_42.jpeg)

# **Figura 29 – Sezione Scheda Tecnica:** *Tab* **Dati Tecnici (articolo 4)**

![](_page_26_Picture_1.jpeg)

![](_page_26_Picture_61.jpeg)

**Figura 30 – Sezione Scheda Tecnica:** *Tab* **Dati Tecnici (articolo 5)**

All'interno di tale sezione, inoltre, a seconda delle selezioni effettuate nelle sezioni precedenti, saranno eventualmente disponibili ulteriori *tab* da compilare:

*tab* Contatori (disponibile esclusivamente per un impianto in esercizio);

![](_page_26_Picture_62.jpeg)

![](_page_26_Figure_7.jpeg)

![](_page_27_Picture_1.jpeg)

 *tab* Consumi energetici (disponibile esclusivamente per un impianto in esercizio e per le tipologie di incentivazione relative agli art. 3 e 5);

![](_page_27_Picture_66.jpeg)

**Figura 32 –** *Tab* **Consumi energetici**

 *tab* Modalità di immissione in consumo (disponibile esclusivamente per la tipologia di incentivazione relativa all'art. 4).

| <b>BIOMETANO</b><br>پيو آ                   | Impianto                                                       |                                                                                       |                  |  |  |
|---------------------------------------------|----------------------------------------------------------------|---------------------------------------------------------------------------------------|------------------|--|--|
| <b>ID IMPIANTO</b><br>Codice: 058091_19     | <b>ID RICHIESTA</b><br>RQE_00928                               | Richiesta Qualifica > Scheda Tecnica > Articolo 4 > Modalità di immissione in consumo |                  |  |  |
| <b>INDIRIZZO IMPIANTO</b><br>via cavour, 12 | STATO In Bozza                                                 |                                                                                       |                  |  |  |
| <b>Storico</b><br>Instradamento             | O Dati Tecnici O Contatori O Modalità di immissione in consumo |                                                                                       |                  |  |  |
|                                             |                                                                | * Fornitura del biometano a più soggetti che lo immettono in consumo? ( ) Si ( ) No   |                  |  |  |
| $\circledR$<br>Dati Preliminari             |                                                                |                                                                                       |                  |  |  |
| $(\boldsymbol{\Box})$<br>Iter Autorizzativo |                                                                | Non è presente nessuna modalità di immissione in consumo.                             |                  |  |  |
|                                             |                                                                | Aggiungi una modalità ora                                                             |                  |  |  |
| <b>Scheda Tecnica</b>                       | Aggiungi Modalità di Immissione                                |                                                                                       |                  |  |  |
| Dati Economici                              |                                                                |                                                                                       |                  |  |  |
| Contatti<br>⋐                               |                                                                |                                                                                       | Salva e Prosegui |  |  |
|                                             |                                                                |                                                                                       |                  |  |  |
| Dati Amministrativi                         |                                                                |                                                                                       |                  |  |  |
| Allegati                                    |                                                                |                                                                                       |                  |  |  |
| Conclusione                                 |                                                                |                                                                                       |                  |  |  |
|                                             |                                                                | .                                                                                     |                  |  |  |

**Figura 33 –** *Tab* **Modalità di immissione in consumo**

![](_page_28_Picture_1.jpeg)

Il pulsante "Salva e Prosegui" verificherà l'inserimento dei dati obbligatori per questa sezione; in caso di esito positivo della verifica il sistema effettuerà il salvataggio dei dati e indirizzerà l'utente alla successiva sezione.

# <span id="page-28-0"></span>*6.4.6* **Sezione Dati Economici**

La funzionalità in oggetto permette al Soggetto Responsabile di inserire alcune informazioni economiche relative all'investimento effettuato per la realizzazione dell'intervento, necessarie al GSE per indagini di tipo statistico.

Anche questa sezione, come la precedente, si compone di differenti *tab* per permettere l'inserimento di tutti i dati necessari:

![](_page_28_Picture_94.jpeg)

*Tab* Caratteristiche impianto di *upgrading*

**Figura 34 – Sezione Dati Economici:** *Tab* **Caratteristiche impianto di** *upgrading*

*Tab* Costo di investimento

![](_page_29_Picture_1.jpeg)

![](_page_29_Picture_51.jpeg)

*Tab* Parametri Finanziari

![](_page_29_Picture_52.jpeg)

**Figura 36 – Sezione Dati Economici:** *Tab* **Parametri Finanziari**

*Tab* Costo di esercizio, manutenzione e approvvigionamento

![](_page_30_Picture_1.jpeg)

![](_page_30_Picture_75.jpeg)

**Figura 37 – Sezione Dati Economici:** *Tab* **Costo di esercizio, manutenzione e approvvigionamento**

*Tab* Dati Occupazionali

![](_page_30_Picture_76.jpeg)

**Figura 38 – Sezione Dati Economici:** *Tab* **Dati Occupazionali**

Il pulsante "Salva e Prosegui" verificherà l'inserimento dei dati obbligatori per questa sezione; in caso di esito positivo della verifica il sistema effettuerà il salvataggio dei dati e indirizzerà l'utente alla successiva sezione.

#### <span id="page-30-0"></span>*6.4.7* **Sezione Contatti**

In questa sezione si richiedono i dati del Rappresentante Legale del Soggetto Responsabile, il recapito che il GSE dovrà utilizzare per le comunicazioni e i referenti tecnici dell'impianto. Anche questa sezione è suddivisa in differenti *tab*:

![](_page_31_Picture_1.jpeg)

 *tab* Gestione Comunicazioni, nel quale è possibile indicare la modalità di ricezione delle comunicazioni provenienti dal GSE;

| <b>BIOMETANO</b><br>پي آ                                                                                          | Impianto                                                                                                    |                                                                                            |
|----------------------------------------------------------------------------------------------------|----------------------------------------------------------------------------------------------------|--------------------------------------------------------------------------------------------|
| <b>ID IMPIANTO</b><br>Codice: 079002_01<br><b>INDIRIZZO IMPIANTO</b><br>Via Garibaldi, 15                         | <b>ID RICHIESTA</b><br>RQE_00926<br>STATO In Bozza                                                                                                    | Richiesta Qualifica > Contatti > Gestione Comunicazioni                                    |
| Instradamento<br><b>Storico</b>                                                                                   | ○ Gestione comunicazioni                                                                                                    | $\bigcirc$ Dati rappresentante legale $\bigcirc$ Referenti tecnici                         |
| $\circledast$<br>Dati Preliminari<br>$\bigoplus^{\bullet}$<br>Iter Autorizzativo<br>$\odot$<br>Dati Riconversione | Modalità di ricezione delle comunicazioni<br>Seleziona la modalità di ricezione delle comunicazioni del GSE<br>×<br>C Raccomandata A/R<br>$\bigcirc$ PEC | <b>Nazione</b><br>Indirizzo<br><b>Civico</b><br>Regione<br>Provincia<br>CAP<br>п<br>Comune |
| $\bigodot^r$<br>Scheda Tecnica<br>$\textcolor{black}{\textcircled{\textsf{t}}}$<br>Dati Economici                 |                                                                                                    | Salva e prosegui                                                                           |
| Contatti<br>Dati Amministrativi                                                                                   |                                                                                                    |                                                                                            |
| Allegati                                                                                                    |                                                                                                    |                                                                                            |

**Figura 39 – Sezione Contatti:** *Tab* **Gestione Comunicazioni**

 *tab* Dati Rappresentante Legale, presente solo in caso di Soggetti Responsabili con personalità giuridica;

| ١u<br><b>BIOMETANO</b>                                                                    | Impianto                                                                      |                                                                                                    |                  |
|-------------------------------------------------------------------------------------------|-------------------------------------------------------------------------------|----------------------------------------------------------------------------------------------------|------------------|
| <b>ID IMPIANTO</b><br>Codice: 079002_01<br><b>INDIRIZZO IMPIANTO</b><br>Via Garibaldi, 15 | <b>ID RICHIESTA</b><br>RQE_00926<br>STATO In Bozza                            | Richiesta Qualifica > Contatti > Dati rappresentante legale                                                                             |                  |
| Instradamento<br><b>Storico</b><br>$\otimes^{\mathcal{C}}$<br>Dati Preliminari            | Gestione comunicazioni   O Dati rappresentante legale<br><b>BACCI ROBERTO</b> | $\bigcirc$ Referenti tecnici                                                                                                    |                  |
| Iter Autorizzativo                                                                        | Dati di Nascita<br>Data                                                       | Regione                                                                                                    |                  |
| $\infty$<br>Dati Riconversione                                                            | <b>Codice fiscale</b>                                                         | Il firmatario è il legale rappresentante registrato su GWA o un procuratore?<br>* C Legale rappresentante<br>Provincia<br>◯ Procuratore |                  |
| $\circled{\hspace{-.15cm}}$<br>Scheda Tecnica                                             | <b>Nazione</b>                                                                | Comune                                                                                                    |                  |
| $\left  \mathbf{f} \right\rangle$<br>Dati Economici<br>Contatti                           |                                                                               |                                                                                                    |                  |
| Dati Amministrativi                                                                       |                                                                               |                                                                                                    | Salva e prosegui |
| Allegati                                                                                  |                                                                               |                                                                                                    |                  |

**Figura 40 – Sezione Contatti:** *Tab* **Dati Rappresentante Legale**

![](_page_32_Picture_1.jpeg)

 *tab* Referenti Tecnici, nel quale è possibile indicare uno o più referenti che il GSE potrà contattare per informazioni sull'impianto e sulla richiesta di qualifica;

![](_page_32_Picture_88.jpeg)

**Figura 41 – Sezione Contatti:** *Tab* **Referenti Tecnici**

# <span id="page-32-0"></span>*6.4.8* **Sezione Dati Amministrativi**

Questa sezione richiede l'inserimento dei dati del Soggetto Responsabile per le comunicazioni di carattere amministrativo (fatturazione del contributo da versare per le spese d'istruttoria).

In tale sezione l'utente dovrà inserire i dati del referente che il GSE potrà contattare per informazioni di carattere amministrativo e, inoltre, è richiesto di autorizzare il GSE a emettere la fattura per il contributo per le spese di istruttoria dovuto.

Laddove il Soggetto Responsabile sul portale informatico GWA abbia dichiarato "FePa = SI", viene richiesta anche la selezione del Codice Univoco Ufficio.

Di seguito una schermata di esempio:

![](_page_33_Picture_1.jpeg)

![](_page_33_Picture_61.jpeg)

**Figura 42 – Sezione Dati Amministrativi**

#### <span id="page-33-0"></span>*6.4.9* **Sezione Allegati**

La compilazione delle schede precedenti indicherà la documentazione da allegare alla richiesta di qualifica all'interno di questa sezione.

Il sistema richiederà differenti tipologie di documenti secondo i dati precedentemente inseriti.

I formati consentiti per il caricamento dei file sono esclusivamente .PDF e .P7M (file firmati digitalmente).

Non è consentito, inoltre, il caricamento di file aventi lo stesso nome (un messaggio di errore avviserà l'utente invitandolo a inserire file con nomi differenti).

![](_page_34_Picture_1.jpeg)

![](_page_34_Picture_46.jpeg)

Per ciascuna tipologia di documento è possibile il caricamento di uno o più file selezionando il link "Allega documenti":

![](_page_34_Picture_47.jpeg)

**Figura 44 – Sezione Allegati: link per il caricamento**

Nel popup è possibile selezionare il file da caricare nel sistema tramite il tasto "Sfoglia":

![](_page_35_Picture_1.jpeg)

![](_page_35_Picture_57.jpeg)

**Figura 45 – Upload di un allegato**

Un messaggio a video mostrerà la conferma dell'avvenuto caricamento del documento.

![](_page_35_Picture_58.jpeg)

**Figura 46 – Conferma dell'upload**

Nella pagina sarà quindi possibile visualizzare, per ciascun documento caricato, un dettaglio con i dati di caricamento (nome del file inserito, data e fase di caricamento, utente che ha effettuato il caricamento, etc…), effettuarne il download ed eventualmente, prima di aver proceduto alla conferma della richiesta di qualifica, la cancellazione dal sistema.

![](_page_36_Picture_1.jpeg)

![](_page_36_Picture_78.jpeg)

**Figura 47 – Sezione Allegati: riepilogo dati di caricamento di un documento**

Per completare la richiesta di qualifica e, quindi, inviarla al GSE, è necessario caricare tutti i documenti elencati in tale sezione (almeno un file per ciascuna tipologia indicata).

A seguito dell'invio della richiesta di qualifica al GSE la medesima schermata riporterà anche le informazioni relative alla protocollazione del documento all'interno dei sistemi GSE (data e n° di protocollo del singolo file), mentre sarà disabilitata la funzionalità di eliminazione dello stesso.

# <span id="page-36-0"></span>*6.4.10* **Conclusione e invio della richiesta di qualifica al GSE**

Questa sezione ha lo scopo di concludere l'inserimento della richiesta di qualifica e l'invio al GSE. Nella sezione, inoltre, è sempre possibile procedere al download della bozza di Dichiarazione Sostitutiva di Atto Notorio, generata automaticamente dal sistema con i dati inseriti fino a quel momento dall'utente nelle varie sezioni del portale.

![](_page_37_Picture_1.jpeg)

![](_page_37_Picture_54.jpeg)

**Figura 48 – Conclusione: download della bozza di Dichiarazione Sostitutiva di Atto Notorio**

Selezionando invece il pulsante "Conferma la richiesta di qualifica" il sistema verificherà l'interezza dei dati obbligatori della richiesta. In caso di sezioni non ancora o non correttamente compilate, queste verranno indicate da un apposito avviso, come mostrato nella schermata seguente. L'utente, al fine di completare e poter inviare la richiesta di qualifica al GSE, dovrà procedere alla compilazione dei dati mancanti.

|                                 | <b>8</b> Errore                                                                                            |                                                                                                    | $\times$ |                                                      |            |
|---------------------------------|----------------------------------------------------------------------------------------------------|----------------------------------------------------------------------------------------------------|----------|------------------------------------------------------|------------|
|                                 | Portale GSE   Decreto Ministeriale   Manuale   messaggi relativi a questa pagina sono elencati di seguito. |                                                                                                    |          | Soggetto responsabile                                | (I) Logout |
| Energetici                      |                                                                                                    | Non sono stati inseriti i dati obbligatori della scheda dati preliminari                                                        |          |                                                      |            |
|                                 |                                                                                                    | Non sono stati inseriti i dati obbligatori della scheda iter autorizzativo                                                      |          |                                                      |            |
| پ<br><b>BIOMETANO</b>           | Non è stata compilata la scheda Articolo 4 - Dati Tecnici<br>Impianto                                      |                                                                                                    |          |                                                      |            |
|                                 |                                                                                                    | Non sono stati inseriti i contatori della scheda tecnica Articolo 4 - Contatori                                                 |          |                                                      |            |
| <b>ID IMPIANTO</b>              | <b>ID RICHIESTA</b>                                                                                        | 23 Non sono stati inserite le forninute sulla scheda tecnica Articolo 4 - Modalità di immissione in consumo                     |          |                                                      |            |
| Codice: 058091_19               | RQE 00928                                                                                                  | 8 Non sono stati inseriti i dati obbligatori della scheda dati economici - Caratteristiche impianto di upgrading                |          |                                                      |            |
| <b>INDIRIZZO IMPIANTO</b>       | STATO In Bozza                                                                                             | 8 Non sono stati inseriti i dati obbligatori della scheda dati economici - Costo di investimento                                |          |                                                      |            |
| via cavour. 12                  |                                                                                                    | 8 Non sono stati inseriti i dati obbligatori della scheda dati economici - Parametri finanziari                                 |          |                                                      |            |
|                                 |                                                                                                    | X Non sono stati inseriti i dati obbligatori della scheda dati economici - Costo di esercizio, manutenzione e approvigionamento |          |                                                      |            |
| <b>Storico</b><br>Instradamento |                                                                                                    | Non sono stati inseriti i dati obbligatori della scheda dati economici - Dati occupazionali                                     |          |                                                      |            |
|                                 |                                                                                                    | Non sono stati inseriti i dati obbligatori della scheda Contatti - Dati rappresentante legale                                   |          |                                                      |            |
| Dati Preliminari                |                                                                                                    | Non sono stati inseriti i dati obbligatori della scheda Contatti - Gestione comunicazioni                                       |          |                                                      |            |
|                                 |                                                                                                    | Non sono stati inseriti i dati obbligatori della scheda Contatti - Referenti tecnici                                            |          |                                                      |            |
| Iter Autorizzativo              |                                                                                                    | Non sono stati inseriti i dati obbligatori della scheda Dati Amministrativi                                                     |          |                                                      |            |
|                                 | Non sono stati inseriti tutti gli allegati obbligatori                                                     |                                                                                                    |          | Scarica la BOZZA del<br><b>Documento Sostitutivo</b> |            |
| Scheda Tecnica                  |                                                                                                    |                                                                                                    | OK       | di Atto Notorio                                      |            |
|                                 |                                                                                                    |                                                                                                    |          |                                                      |            |
|                                 |                                                                                                    |                                                                                                    |          |                                                      |            |
| Dati Economici                  |                                                                                                    |                                                                                                    |          |                                                      |            |
|                                 |                                                                                                    |                                                                                                    |          |                                                      |            |
| Contatti                        |                                                                                                    |                                                                                                    |          |                                                      |            |
|                                 |                                                                                                    | √ Conferma la richiesta di qualifica                                                                                            |          |                                                      |            |
|                                 |                                                                                                    |                                                                                                    |          |                                                      |            |
| Dati Amministrativi             |                                                                                                    |                                                                                                    |          |                                                      |            |
|                                 |                                                                                                    |                                                                                                    |          |                                                      |            |
| Allegati                        |                                                                                                    |                                                                                                    |          |                                                      |            |
|                                 |                                                                                                    |                                                                                                    |          |                                                      |            |
| Conclusione                     |                                                                                                    |                                                                                                    |          |                                                      |            |
|                                 |                                                                                                    |                                                                                                    |          |                                                      |            |

**Figura 49 – Conclusione: Notifica dati obbligatori mancanti**

![](_page_38_Picture_1.jpeg)

Nel caso invece la verifica del sistema sui dati e allegati obbligatori abbia un esito positivo, il sistema fornirà un messaggio avvisando l'utente che la richiesta di qualifica è stata confermata correttamente (c.d. "Prima conferma" dei dati inseriti).

![](_page_38_Picture_67.jpeg)

**Figura 50 – Conclusione: Prima conferma dei dati inseriti**

Si precisa che fino a questo step la richiesta di qualifica non è ancora stata inviata al GSE.

I dati della richiesta inseriti nelle varie sezioni non risultano più modificabili e viene abilitata la possibilità di effettuare il download della Dichiarazione Sostitutiva di Atto Notorio (in versione definitiva e non più in versione di bozza).

![](_page_38_Picture_68.jpeg)

**Figura 51 – Conclusione: download della Dichiarazione Sostitutiva di Atto Notorio**

![](_page_39_Picture_1.jpeg)

Sarà possibile tuttavia tornare nello stato di bozza della richiesta di qualifica e abilitare, quindi, nuovamente la modifica dei dati precedentemente inseriti.

![](_page_39_Picture_61.jpeg)

**Figura 52 – Conclusione: Ritorno in bozza**

Nel caso in cui si voglia procedere con l'invio della richiesta, sarà necessario procedere al download della Dichiarazione Sostitutiva di Atto Notorio, la quale dovrà essere opportunamente stampata, firmata e ricaricata nel sistema. Il download della Dichiarazione abilita il pulsante per effettuare l'upload della Dichiarazione stessa firmata, fisicamente o digitalmente.

E' possibile, infatti, firmare la Dichiarazione Sostitutiva di Atto Notorio sia fisicamente che applicando una firma digitale che verrà verificata dal sistema.

![](_page_40_Picture_1.jpeg)

![](_page_40_Picture_60.jpeg)

**Figura 53 – Conclusione: upload della Dichiarazione Sostitutiva di Atto Notorio firmata**

Il sistema assocerà un codice identificativo al documento di Dichiarazione Sostitutiva di Atto Notorio firmato e caricato.

L'avvenuto caricamento del documento firmato abilita, inoltre, il pulsante per l'invio della richiesta di qualifica al GSE.

Di seguito un esempio di invio di una richiesta di qualifica.

![](_page_40_Picture_61.jpeg)

**Figura 54 – Conclusione: pulsante per l'invio della richiesta al GSE**

Selezionando il pulsante "Invia la richiesta di qualifica a GSE" il sistema mostra un messaggio di avviso in cui chiede la conferma dell'operazione, permettendo di annullare o procedere.

![](_page_41_Picture_1.jpeg)

Con la conferma di tale popup l'utente presenterà la richiesta di qualifica al GSE.

Una volta inviata al GSE la richiesta di qualifica non sarà più modificabile in nessuna sua parte, rimanendo comunque visualizzabile dall'utente in tutte le sue sezioni, né sarà possibile tornare allo stato di bozza.

La richiesta di qualifica passerà, inoltre, dallo stato "In bozza" allo stato "In valutazione" e verrà generata in automatico una ricevuta per l'avvenuto inserimento

![](_page_41_Picture_70.jpeg)

**Figura 55 – Conclusione: conferma e invio al GSE della richiesta di qualifica**

# <span id="page-41-0"></span>**7. Comunicazioni da GSE (Decreto 5 Dicembre 2013)**

L'invio della richiesta di qualifica al GSE abiliterà una nuova sezione contenente le comunicazioni ufficiali provenienti dal GSE relative all'istruttoria in corso.

Sarà possibile accedere alla scheda delle comunicazioni del GSE dalla Home Page o dal dettaglio di una richiesta di qualifica, come di seguito mostrato.

![](_page_41_Picture_71.jpeg)

![](_page_42_Picture_1.jpeg)

#### **Figura 56 – Home Page Biometano: accesso alla scheda Comunicazioni da GSE**

| <b>BIOMETANO</b><br>پر                         | Impianto                                        |                                                                                                    |
|------------------------------------------------|-------------------------------------------------|----------------------------------------------------------------------------------------------------|
| <b>ID IMPIANTO</b><br>Codice: 079002_01        | <b>ID RICHIESTA</b><br>RQE_00926                | Richiesta Qualifica > Dati Preliminari<br><b>Comunicazioni da GSE</b>                                                                                         |
| <b>INDIRIZZO IMPIANTO</b><br>Via Garibaldi, 15 | STATO In Valutazione                            |                                                                                                    |
| <b>Storico</b><br>Instradamento                | Tecnologia di upgrading utilizzata              |                                                                                                    |
| $\circledR$<br>Dati Preliminari                | organic scrubbing<br>Capacità produttiva[Smc/h] | Note alla Tecnologia di upgrading utilizzata<br>L'impianto nel suo complesso gode/ha goduto di altri incentivi pubblici per la realizzazione dell'intervento? |
| $\bigoplus'$<br>Iter Autorizzativo             | 121,0000<br>Producibilità attesa [Smc/anno]     | $\bigcirc$ Si<br>$\circledcirc$ No<br>a.                                                                                                    |
| $\mathfrak{S}'$<br>Dati Riconversione          | 222                                             |                                                                                                    |
| $\bigcirc$<br>Scheda Tecnica                   |                                                 |                                                                                                    |
| $\circledcirc$<br>Dati Economici               |                                                 |                                                                                                    |
| $\bullet$<br>Contatti                          |                                                 |                                                                                                    |
| $\circledB$<br>Dati Amministrativi             |                                                 |                                                                                                    |
| $\bigcirc$<br>Allegati                         |                                                 |                                                                                                    |
| $\mathbf{C}$<br>Conclusione<br>$ \bullet$      |                                                 | $\cdots$<br>$\mathbf{a}$ and $\mathbf{a}$ and $\mathbf{a}$<br>.                                                                                               |

**Figura 57 – Dettaglio richiesta di qualifica: accesso alla scheda Comunicazioni da GSE**

La pagina permette di effettuare il download della lettera di avvio del procedimento amministrativo relativo alla richiesta di qualifica inviata al GSE.

Nella medesima sezione, inoltre, saranno presenti i dati relativi alla fattura del corrispettivo dovuto per i costi di istruttoria, a seguito dell'emissione della stessa da parte del GSE.

| Ym,<br><b>BIOMETANO</b>                                                                   | Impianto                                                 |                                                                           |
|-------------------------------------------------------------------------------------------|----------------------------------------------------------|---------------------------------------------------------------------------|
| <b>ID IMPIANTO</b><br>Codice: 079002_01<br><b>INDIRIZZO IMPIANTO</b><br>Via Garibaldi, 15 | <b>ID RICHIESTA</b><br>RQE_00926<br>STATO In Valutazione | Richiesta Qualifica > Comunicazioni da GSE<br><b>Comunicazioni da GSE</b> |
| Instradamento<br><b>Storico</b>                                                           | <b>Comunicazioni da GSE</b>                              |                                                                           |
| $\circledR^2$<br>Dati Preliminari                                                         | Avvio del procedimento                                   |                                                                           |
| $\bigoplus^{\bullet}$<br>Iter Autorizzativo                                               |                                                          | Scarica la ricevuta<br><b>PDF 10Kb</b>                                    |
| $\circledcirc$<br>Dati Riconversione                                                      | Fattura richiesta di qualifica                           |                                                                           |
| $\bigodot^2$<br>Scheda Tecnica                                                            | <b>Numero Fattura</b><br><b>Data Emissione Fattura</b>   |                                                                           |
| $\mathbf{\widehat{E}}$<br>Dati Economici                                                  | Data Scadenza                                            |                                                                           |
| $\boxed{\circ}$<br>Contatti                                                               | <b>Importo Totale</b><br><b>Stato</b>                    |                                                                           |
| $\bigcirc$<br>Dati Amministrativi                                                         |                                                          |                                                                           |
|                                                                                           |                                                          |                                                                           |
| Allegati                                                                                  |                                                          |                                                                           |

**Figura 58 – Comunicazioni da GSE**

![](_page_43_Picture_0.jpeg)

# <span id="page-43-0"></span>**8. Inserimento di una comunicazione di inizio lavori (Decreto 5 Dicembre 2013)**

A seguito dell'inserimento di una richiesta di qualifica per un impianto non ancora in esercizio (richiesta di qualifica a progetto) e con lavori non ancora iniziati, sarà possibile procedere all'inserimento della comunicazione di inizio lavori.

Tale possibilità è prevista sia per una richiesta di qualifica ancora in valutazione presso il GSE (istruttoria in corso), sia per una richiesta di qualifica già valutata dal GSE (nel caso in cui l'istruttoria si sia conclusa con l'accoglimento della richiesta).

E' possibile inserire la comunicazione dalla Home Page selezionando l'apposito pulsante.

| <b>GSE</b><br>Servizi<br>Energetici | Portale GSE   Decreto Ministeriale   Manuale Utente   FAQ   Contatti                                                                                 | $\bigcirc$ Soggetto responsabile | $($   Logou |
|-------------------------------------|----------------------------------------------------------------------------------------------------|----------------------------------|-------------|
| <b>BIOMETANO</b><br>يستر            | Ω<br>$\pm$<br>Aggiungi un impianto                                                                                                    |                                  |             |
| 26-1-2016                           | Impianti e richieste                                                                                                    | $\mathbf{B}$                     | T           |
| $1-1-2016$                          | <b>INDIRIZZO IMPIANTO</b><br><b>ID IMPIANTO</b><br>$\alpha$<br>viale Mazzini, 234<br>058091_18<br><b>ROMA</b>                                        |                                  |             |
|                                     | ELENCO RICHIESTE<br>+ nuova richiesta                                                                                                    |                                  |             |
|                                     | <b>ID RICHIESTA</b><br><b>STATO</b><br><b>NOTIFICA</b><br>+ Inizio Lavori<br>Q<br>RQP_00927<br>In Valutazione<br>Nessuna notifica                    |                                  |             |
|                                     | <b>ID IMPIANTO</b><br><b>INDIRIZZO IMPIANTO</b><br>Q<br>Via Garibaldi, 15<br>079002_01<br><b>ROMA</b>                                                |                                  |             |
|                                     | ELENCO RICHIESTE<br>+ nuova richiesta                                                                                                    |                                  |             |
|                                     | <b>ID RICHIESTA</b><br><b>STATO</b><br><b>NOTIFICA</b><br>$\alpha$<br><b>Comunicazioni da GSE</b><br>RQE_00926<br>In Valutazione<br>Nessuna notifica |                                  |             |

**Figura 59 – Home Page Biometano: pulsante per la comunicazione di inizio lavori**

Alla selezione del pulsante il sistema presenta un popup con il quale viene richiesto l'inserimento della data di inizio lavori:

![](_page_44_Picture_1.jpeg)

![](_page_44_Picture_41.jpeg)

**Figura 60 – Inserimento di una comunicazione di inizio lavori**

Il sistema richiede la conferma della data inserita. Ad avvenuta conferma questa viene inserita nel sistema, associata alla richiesta di qualifica selezionata e, quindi, comunicata al GSE.

![](_page_44_Picture_42.jpeg)

**Figura 61 – Inserimento di una comunicazione di inizio lavori**

![](_page_45_Picture_1.jpeg)

![](_page_45_Picture_153.jpeg)

**Figura 62 – Inserimento di una comunicazione di inizio lavori**

# <span id="page-45-0"></span>**9. Gestione delle richieste di qualifica (Decreto 2 Marzo 2018)**

La procedura di presentazione di una richiesta di qualifica ai sensi del Decreto 2 marzo 2018, a progetto o in esercizio, sia per gli impianti di produzione di biometano sia per gli impianti di produzione di biocarburante avanzato diverso dal biometano, analogamente alle richieste di qualifica ai sensi del Decreto 5 dicembre 2013, prevede:

- 1. la creazione di un nuovo impianto, attraverso la funzionalità "Aggiungi un impianto" (inserimento dei dati relativi all'ubicazione dell'impianto) che terminerà con la generazione del codice identificativo dell'impianto (procedura descritta nel paragrafo 5.1 del presente documento);
- 2. l'inserimento di una richiesta di qualifica, associata all'impianto già registrato, mediante la funzionalità "Nuova richiesta", alla quale verrà sin da subito assegnato il codice identificativo della richiesta.

Nel selezionare una "Nuova richiesta" è necessario scegliere il Decreto ai sensi del quale si intende presentare domanda (Decreto 5 dicembre 2013 o Decreto 2 marzo 2018).

Nel caso di selezione del Decreto 2 marzo 2018, il sistema chiederà esclusivamente l'inserimento dei dati che costituiscono l'instradamento della richiesta e la caratterizzano univocamente:

- tipologia di incentivazione (articolo 5, articolo 6 o articolo 7 del Decreto 2 marzo 2018);
- stato dell'impianto (a progetto o in esercizio);
- categoria d'intervento (nuova costruzione o riconversione, solo per gli impianti di produzione di biometano).

Dopo la creazione della richiesta e l'assegnazione del relativo codice identificativo, tali dati non saranno più modificabili e con riferimento a quell'impianto non sarà più possibile creare altre richieste di qualifica.

![](_page_46_Picture_1.jpeg)

È eventualmente possibile cancellare la richiesta creata fintantoché si trova nello stato "In bozza" (prima dell'invio al GSE). In tal caso, sarà possibile creare una nuova richiesta associata al medesimo impianto.

Per gli impianti di produzione di biocarburanti avanzati diversi dal biometano, è necessario creare un nuovo impianto per ciascun biocarburante avanzato prodotto nello stabilimento. In tal modo il portale genererà un codice per ciascun impianto creato (associato, quindi, al singolo biocarburante avanzato prodotto) e sarà possibile presentare, per ciascun impianto/biocarburante, la relativa richiesta di qualifica.

Accedendo al dettaglio della richiesta di qualifica è disponibile il template (file word) di dichiarazione sostitutiva di atto notorio, ai sensi dell'articolo 47 del D.P.R. n. 445/2000, da scaricare, compilare in ogni sua parte, firmare e ri-caricare nella medesima pagina. Attraverso i pulsanti "Allega documenti" è necessario, inoltre, caricare il documento di identità del sottoscrittore in corso di validità e tutta la documentazione indicata nelle Procedure applicative del DM 2 marzo 2018 con riferimento alla specifica richiesta di qualifica e richiamata nella dichiarazione stessa.

È consentito il caricamento soltanto di file pdf con dimensione massima di 10 MB.

All'utente è data la facoltà di caricare i documenti in sessioni distinte: l'applicativo effettua automaticamente di volta in volta il salvataggio dei documenti caricati, che saranno disponibili e modificabili sino all'invio della richiesta di qualifica al GSE.

Successivamente, l'applicativo renderà disponibile per il download la ricevuta protocollata che attesta l'avvenuta ricezione della documentazione e costituisce la comunicazione di avvio del procedimento ai sensi della Legge 7 agosto 1990, n. 241.

Dopo l'invio della richiesta di qualifica al GSE non sarà più possibile caricare ulteriori documenti, eliminare la richiesta di qualifica inviata o creare una nuova richiesta associata a quell'impianto (l'applicativo non consente l'integrazione di ulteriore allegati né la cancellazione della richiesta creata e inviata).

Con riferimento alle richieste di qualifica in esercizio di impianti di biocarburanti avanzati diversi dal biometano, si precisa, infine, che l'eventuale ammissione degli impianti nella graduatoria, redatta dal GSE ai sensi dell'articolo 7, comma 1, lettera c), del Decreto ordinando gli impianti qualificati sulla base della data di presentazione delle richieste, potrà avvenire solo in presenza di tutta la documentazione prevista dalle Procedure applicative alle quali si rimanda. In mancanza di anche solo una parte della documentazione prevista, la richiesta di qualifica verrà valutata come riferita ad un impianto a progetto e, pertanto, non si darà luogo all'inserimento in graduatoria.

# <span id="page-46-0"></span>**9.1 Generazione nuova richiesta di qualifica**

E' possibile avviare la procedura di inserimento di una richiesta di qualifica selezionando l'apposito link associato ad un impianto precedentemente inserito nel sistema.

![](_page_47_Picture_1.jpeg)

![](_page_47_Picture_2.jpeg)

**Figura 63 – Home Page Biometano: inserimento nuova richiesta di qualifica**

Successivamente l'utente dovrà selezionare il Decreto 2 Marzo 2018

![](_page_47_Picture_5.jpeg)

**Figura 64 – Selezione Decreto 2018**

Il sistema presenta all'utente una schermata di instradamento nella quale specificare i parametri principali per l'inserimento, e quindi l'"instradamento", della richiesta di qualifica:

- **Tipologia di incentivazione**:
	- Disposizioni per il biometano immesso nella rete del gas naturale con destinazione specifica nei trasporti (art.5)
	- Incentivazione del biometano avanzato immesso nella rete del gas naturale e destinato ai trasporti (art.6)
	- Incentivazione dei biocarburanti avanzati diversi dal biometano (art.7)
- **Stato dell'impianto**:

![](_page_48_Picture_1.jpeg)

- Impianto in esercizio
- $-$  Impianto non ancora in esercizio (a progetto)
- **Categoria dell'intervento**:
	- Nuova costruzione
	- Riconversione

![](_page_48_Picture_96.jpeg)

**Figura 65 – Instradamento della richiesta di qualifica**

A conferma dei dati inseriti nella schermata di instradamento, il sistema mostrerà il codice identificativo unico generato e associato alla richiesta di qualifica (es. ID richiesta: RQP\_12345 o RQE\_12345).

La richiesta di qualifica, in tale fase, si troverà nello stato "In bozza".

I parametri selezionati nella schermata di instradamento non saranno più modificabili nel seguito.

![](_page_48_Picture_12.jpeg)

**Figura 66 – Conferma di generazione della richiesta di qualifica**

# <span id="page-48-0"></span>**9.2 Compilazione della richiesta di qualifica**

![](_page_49_Picture_1.jpeg)

A termine della procedura di generazione della richiesta di qualifica (o dal dettaglio della Home Page) si accede al dettaglio di una richiesta di qualifica.

Nell'intestazione vengono mostrati i dati di riepilogo della richiesta di qualifica che si sta compilando:

- ID impianto (codice identificativo assegnato dal GSE all'impianto sulla base dei dati di ubicazione inseriti e registrati);
- indirizzo dell'impianto;
- ID richiesta (codice identificativo assegnato dal GSE alla richiesta di qualifica);
- Decreto di riferimento ( Decreto 2 Marzo 2018);
- stato della richiesta.

![](_page_49_Picture_96.jpeg)

**Figura 67 – Dettaglio Richiesta di Qualifica: dati di riepilogo**

#### <span id="page-49-0"></span>*9.2.1* **Download Dichiarazione Sostitutiva di Atto Notorio**

L'utente può effettuare quindi il download del template della dichiarazione sostitutiva di atto notorio. Verrà effettuato il download di un file in formato .docx, generato a seconda delle selezioni effettuate nella schermata di instradamento.

![](_page_50_Picture_1.jpeg)

![](_page_50_Picture_78.jpeg)

**Figura 68 – Dettaglio Richiesta di Qualifica: Download Dichiarazione di Atto Notorio**

# <span id="page-50-0"></span>*9.2.2* **Caricamento Documentazione**

L'utente avrà quindi la possibilità di effettuare l'upload degli allegati nelle seguenti categorie:

- Documento di Identità del legale Rappresentante/Procuratore in corso di validità
- Dichiarazione sostitutiva di atto notorio Compilata
- Allegati alla richiesta (è possibile caricare più documenti)

L'utente potrà effettuare l'upload della dichiarazione sostitutiva di atto notorio compilata e firmata.

Il formato consentito per il caricamento dei file è .PDF.

Non è consentito, inoltre, il caricamento di file aventi lo stesso nome (un messaggio di errore avviserà l'utente invitandolo a inserire file con nomi differenti).

Per ciascuna tipologia di documento è possibile il caricamento di uno o più file selezionando il link "Allega documenti":

![](_page_51_Picture_1.jpeg)

![](_page_51_Picture_38.jpeg)

**Figura 69 – Allegati: link per il caricamento**

Nel popup è possibile selezionare il file da caricare nel sistema tramite il tasto "Sfoglia":

![](_page_51_Picture_39.jpeg)

**Figura 70 – Allegati: upload di un allegato**

Un messaggio a video mostrerà la conferma dell'avvenuto caricamento del documento.

![](_page_52_Picture_1.jpeg)

![](_page_52_Picture_46.jpeg)

**Figura 71 – Upload: conferma dell'upload**

Nella pagina sarà quindi possibile visualizzare, per ciascun documento caricato, un dettaglio con i dati di caricamento (nome del file inserito, data e fase di caricamento, utente che ha effettuato il caricamento, etc…), effettuarne il download ed eventualmente, prima di aver proceduto alla conferma della richiesta di qualifica, la cancellazione dal sistema.

![](_page_52_Picture_47.jpeg)

**Figura 72 – Sezione Allegati: riepilogo dati di caricamento di un documento**

![](_page_53_Picture_1.jpeg)

Per completare la richiesta di qualifica e, quindi, inviarla al GSE, è necessario caricare tutti i documenti elencati in tale sezione (almeno un file per ciascuna tipologia indicata). A seguito dell'invio della richiesta di qualifica al GSE la medesima schermata riporterà anche le informazioni relative alla protocollazione del documento all'interno dei sistemi GSE (data e n° di protocollo del singolo file), mentre sarà disabilitata la funzionalità di eliminazione dello stesso.

### <span id="page-53-0"></span>*9.2.3* **Invio della richiesta a GSE**

Selezionando il link per l'invio a GSE sarà possibile procedere all'invio della richiesta di qualifica

![](_page_53_Picture_48.jpeg)

**Figura 73 – Link per l'invio della Richiesta**

![](_page_54_Picture_1.jpeg)

![](_page_54_Picture_38.jpeg)

**Figura 74 – Conferma invio a GSE**

# <span id="page-54-0"></span>**9.3 Visualizzazione / Modifica richiesta di qualifica e Download Ricevuta**

Una volta generata la richiesta di qualifica, questa sarà richiamabile dalla Home Page Biometano tramite l'apposito link associato alla richiesta, come mostrato di seguito:

![](_page_54_Picture_39.jpeg)

![](_page_55_Picture_1.jpeg)

#### **Figura 75 – Home Page Biometano: accesso al dettaglio della richiesta**

Accedendo ad una richiesta nello stato "In bozza" sarà possibile modificare gli allegati precedentemente inseriti e/o proseguire con l'invio della richiesta.

Nel caso la richiesta sia stata confermata o inviata a GSE (nello stato "Inviata"), si potrà accedere soltanto in modalità di lettura e la modifica dei dati sarà disabilitata. Sarà possibile effettuare esclusivamente il download della ricevuta di avvenuto invio e avvio del procedimento amministrativo.

![](_page_55_Figure_5.jpeg)

**Figura 78 – Download ricevuta di avvio del procedimento**

# <span id="page-55-0"></span>**9.4 Cancellazione richiesta di qualifica**

Le richieste di qualifica precedentemente inserite ma non ancora inviate al GSE presentano, nella Home Page Biometano, il link per procedere alla cancellazione (richieste che si trovano nello stato "In bozza").

![](_page_56_Picture_0.jpeg)

![](_page_56_Picture_1.jpeg)

| ÷<br>Aggiungi un impianto                               |                                                                                                    |                   |  |
|---------------------------------------------------------|----------------------------------------------------------------------------------------------------|-------------------|--|
| A<br>nuova richiesta.                                   | Si informano gli Operatori che in data 20/03/2018 è entrato in vigore il Decreto 2 marzo 2018 che introduce<br>nuove disposizioni e modalità di incentivazione del biometano e dei biocarburanti avanzati diversi dal<br>biometano. Al momento l'applicativo informatico consente di inserire richieste di qualifica ai sensi del Decreto<br>5 dicembre 2013 o del Decreto 2 marzo 2018, prevedendo per tali ultime una modalità temporanea<br>semplificata (solo caricamento di allegati). È possibile scegliere il decreto di riferimento all'inserimento di una |                   |  |
| Impianti e richieste<br><b>ID IMPIANTO</b><br>058091_22 | <b>INDIRIZZO IMPIANTO</b><br>Via Bixio, 15<br><b>ROMA</b>                                                                                                    |                   |  |
|                                                         | <b>ELENCO RICHIESTE</b>                                                                                                    | + nuova richiesta |  |
| <b>ID RICHIESTA</b><br><b>RQP_11110</b>                 | <b>STATO</b><br><b>NOTIFICA</b><br><b>DECRETO</b><br>Nessuna notifica<br>2 Marzo 2018<br>In Bozza                                                                                                    |                   |  |

**Figura 79 – Home Page Biometano: cancellazione richiesta**

La conferma della cancellazione comporta la perdita di tutti i dati e documenti precedentemente inseriti e associati alla richiesta di qualifica.